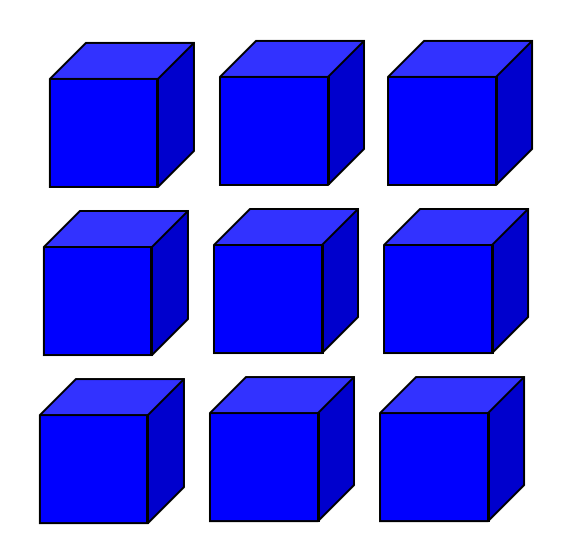

NMRA DCC CV Programmer

# DSbluebox

# User Manual

Version 0.41

# **Desktop Station**

### **Index**

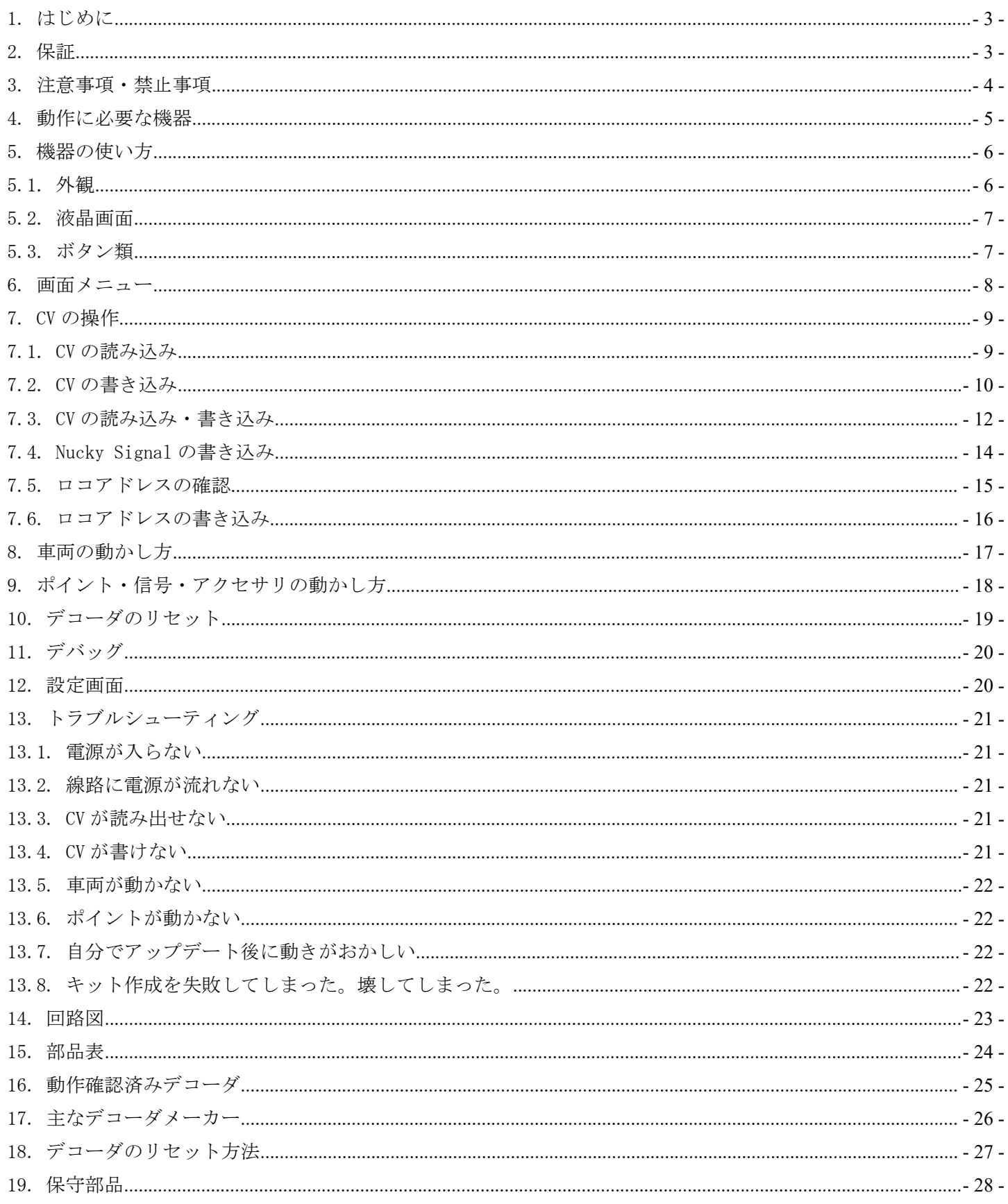

<span id="page-2-0"></span>1. はじめに

DSbluebox は、鉄道模型の世界標準デジタル通信規格である Digital Command Control(DCC)規格 に準拠した CV の読み出し、書き出し、動作テストを行える単独で動作する専用の機器です。コマ ンドステーションを補完する機能を持ち、車両やポイントの設定変更・調整用にご使用いただけ ます。注意事項を守り、正しくお使いください。

DSbluebox は、NMRA DCC 規格に準拠したコマンドステーション機能を有しています。NMRA 規格 9.2.3 Appendix F の Direct CV Programmers (DIRECT モードで CV 読み書きを行う機器)に該当 します。OPS モード、Paged モードでの書き換えはサポートしておりません。

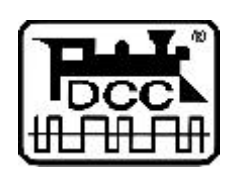

DCC は、全米鉄道模型協会(NMRA)の提唱するデジタル鉄道模型通信規格です。

2. 保証

DSbluebox は、当社の準ずる使用状況においては完成品は1年間の保証を行います。キット品に ついては、お客様の組み立て精度によって判断ができないため、初期不良の該当部品のみ良品部 品と交換させていただきます。

DSbluebox の商品上の未知の欠陥によって発生するお客様の損害・機会損失に対する補償につき ましては、お支払いいただいた金額までが補償金額となり、それ以上の額については弊社の保証 の対象外となります。

保証期間を超えて故障が発生した場合、有償修理(修理金額の最大金額は DSbluebox 完成品相当 金額までとなります)を受けることができます。なお、部品の在庫状況により修理サービスは予 告なく終了する場合があります。

お客様の誤使用、過失、マニュアルに記載の禁止事項によって発生する損害、故障、機会損失に ついては弊社の保証対象外となります。

保証の範囲、内容は予告なしに変更する場合があります。

<span id="page-3-0"></span>3. 注意事項・禁止事項 DSbluebox は注意事項を守って正しくお使いください。

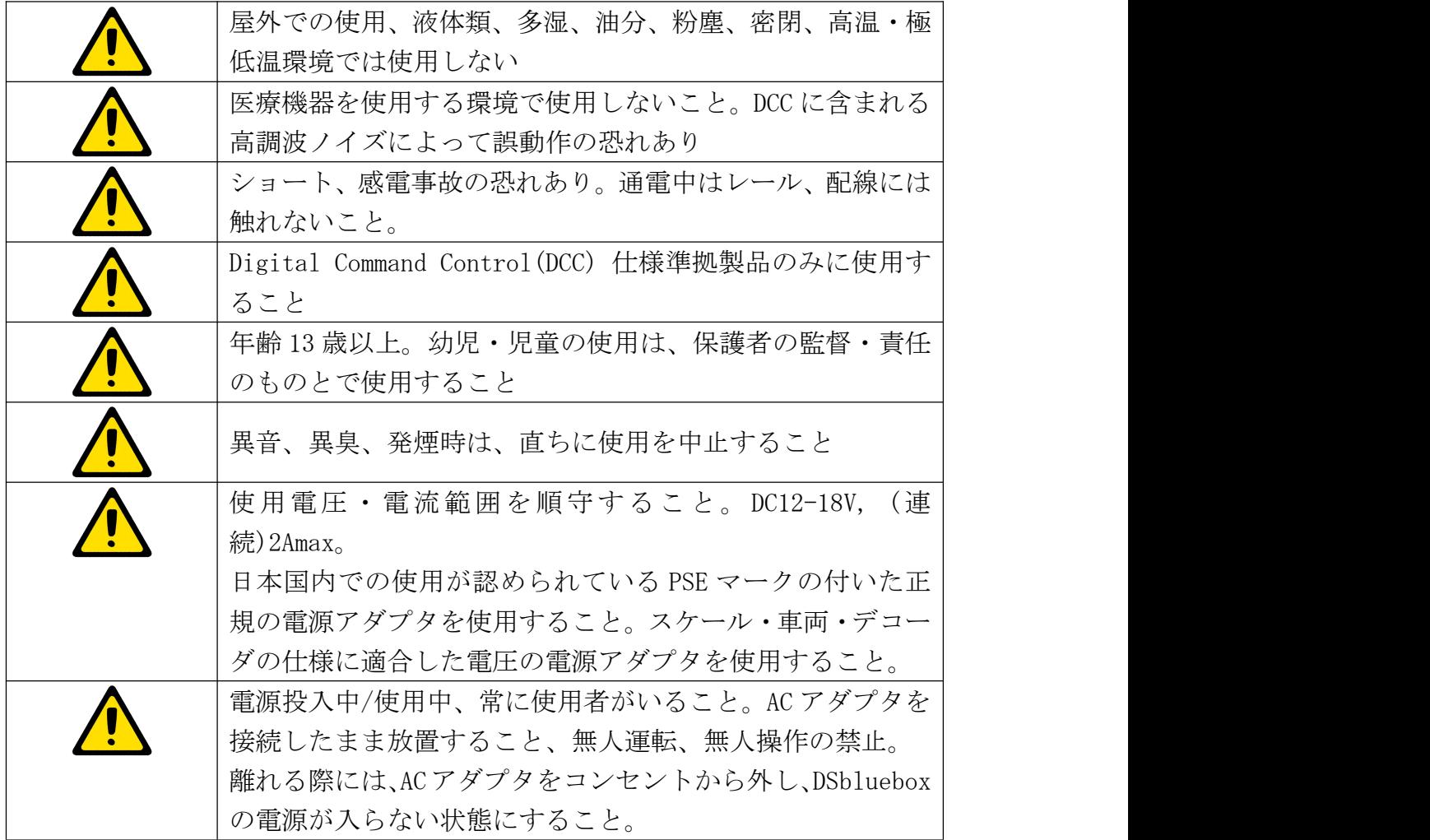

#### <span id="page-4-0"></span>4. 動作に必要な機器

DSbluebox を動かすためには、以下に挙げる機器類が必要です。また、別途線路、フィーダー線、 AC アダプタ、デコーダ搭載車両等が必要となります。

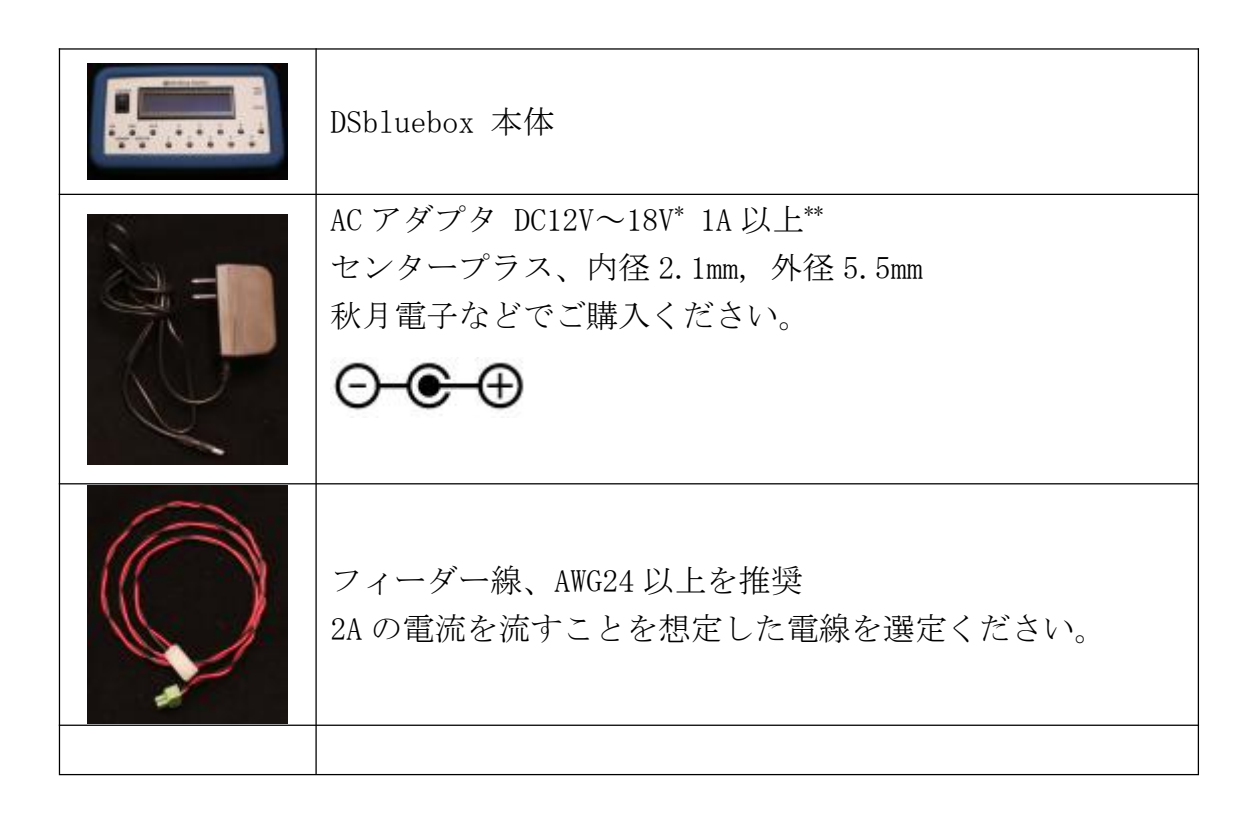

\* 車両のスケールによって使用すべき電圧が変わります。日本型 N,HO(16 番)は 12V をご使用くだ さい。欧米の HO には 12V~16V 程度を使用します。メーカーによって異なります。O や G ゲージ の場合には、12V ではなく 18V を使用する方が望ましいケースもあります(逆もあります)。 \*\* USB のモバイルバッテリの出力を昇圧して 12V で出力する昇圧ケーブルも使用できる場合もあ りますが、動作保証範囲外となります。

<span id="page-5-1"></span><span id="page-5-0"></span>5. 機器の使い方

5.1. 外観

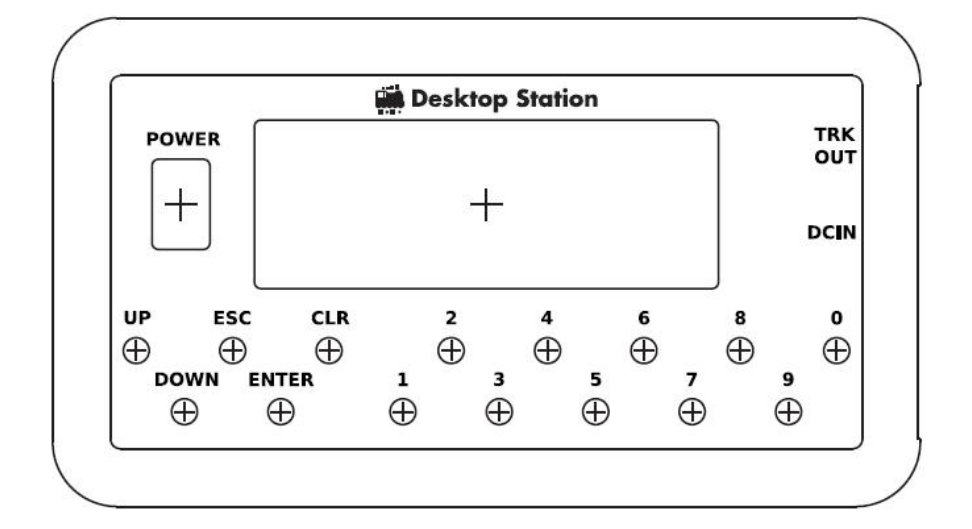

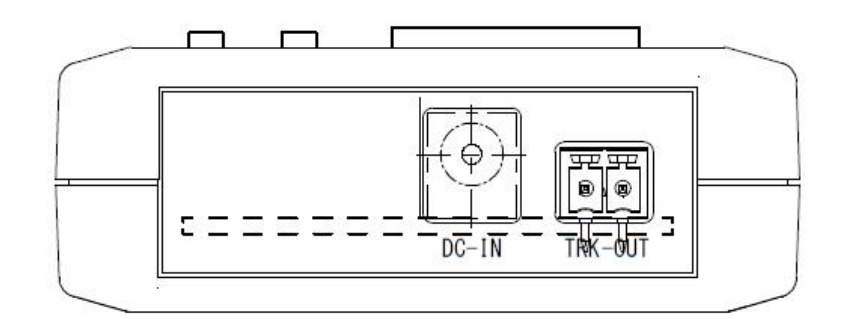

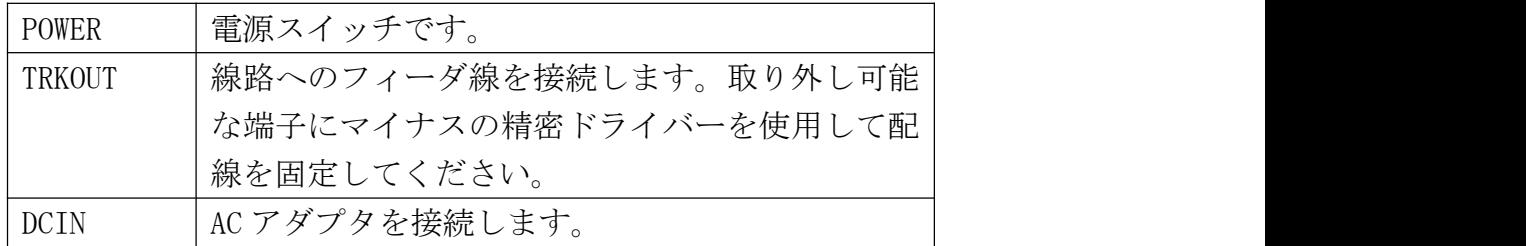

・青いシリコンカバーは取り外しできます。タカチの LC135 用シリコンカバーの LCSC135-X(X に は色の頭文字)をご自分で電子部品店で購入されることで、色を簡単に変えることができます。 ・分解する際はプラスドライバーをご用意ください。

・木ネジのため、何度も分解を繰り返すとねじ穴が大きくなり、ケースにねじ止めできなくなる 場合があります。

#### <span id="page-6-0"></span>5.2. 液晶画面

液晶画面は、16x2 文字が表示できるディスプレを備えており、ボタン操作で画面の切り替えや動 作を指定することができます。グローバル対応のため、すべて英語表記となります。

# 123456789ABCDEF 123456789ABCDEF

#### 5.3. ボタン類

ボタンは、大きく2つのグループに分けられます、左側がメニュー操作のためのボタンで、右側 がテンキー入力のためのボタンです。

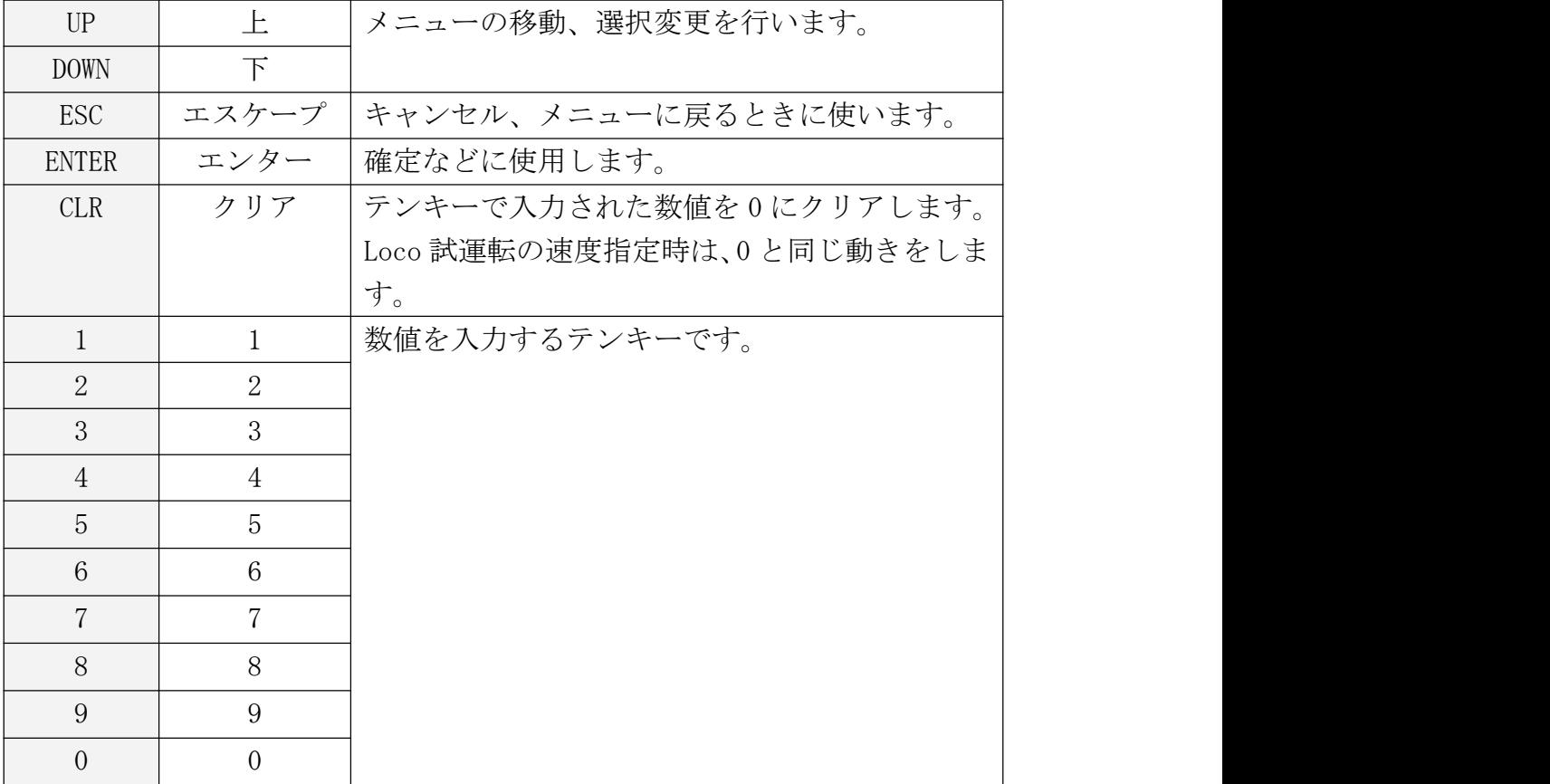

<span id="page-7-0"></span>6. 画面メニュー

電源を入れて起動すると、以下のメニューから所望の機能を動かすことができます。

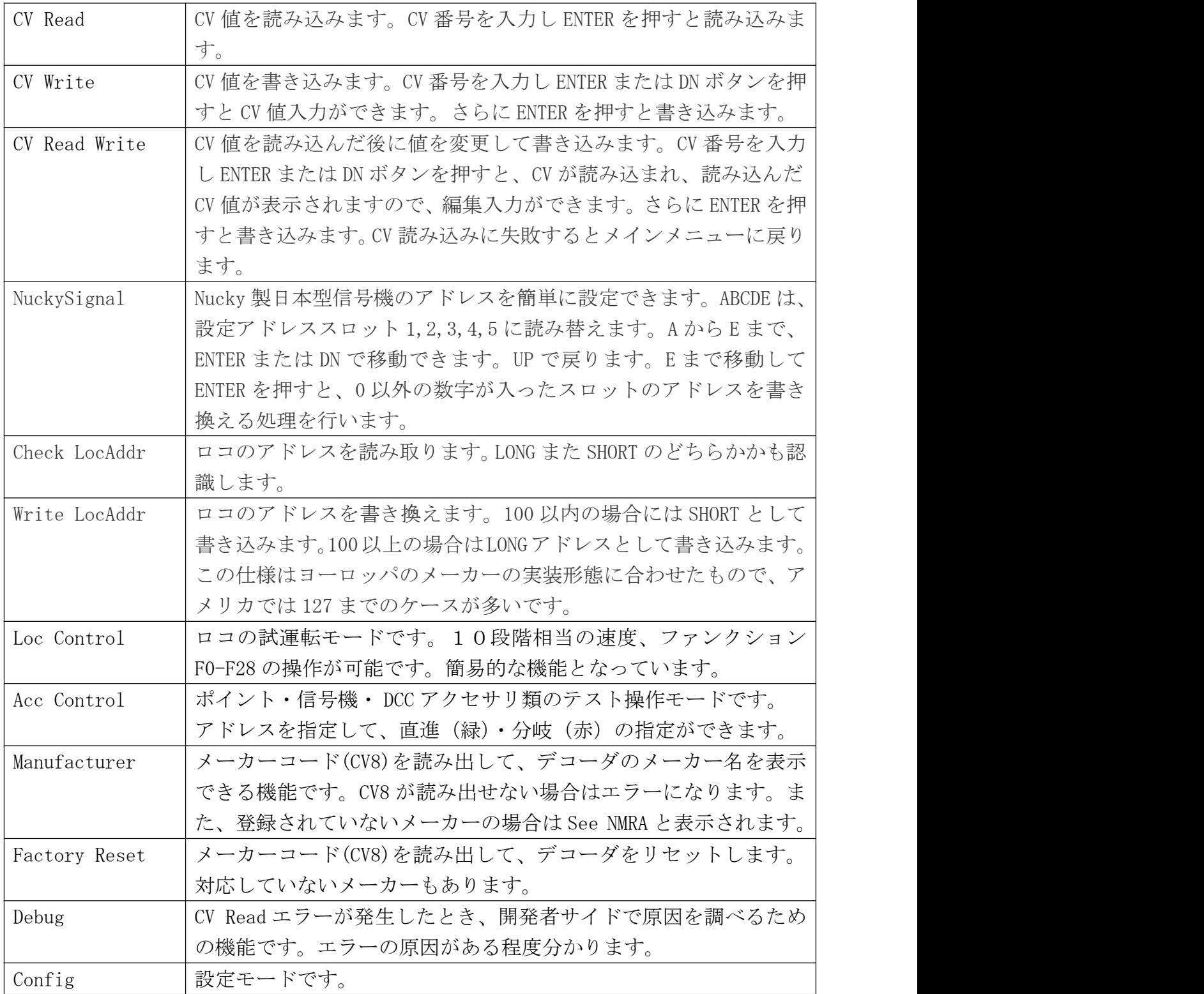

- <span id="page-8-1"></span><span id="page-8-0"></span>7. CV の操作
- 7.1. CV の読み込み

CV 値をロコから読み出すための機能の使い方を説明します。 メニューから、CV Read を選択し、ETNER を押してください。

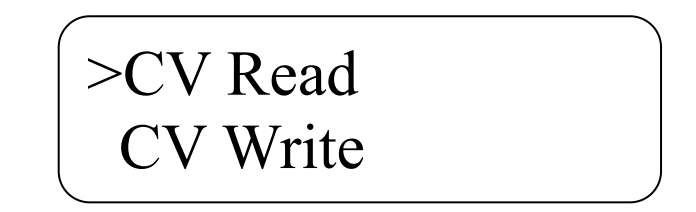

テンキーを使って、CV No.を入力します。CLR を押すことで入力している状態をクリアできます。 最大で 1024 までの CV 値の読み出しが可能です。CV No.を入力したら、ENTER を押すと読み出し 処理が実際に動作します。線路に電流を流しますので、配線が正しくされていることを確認して ください。もし、メニューに戻りたい場合には、ESC を押すことで、キャンセルすることができ ます。

CV を読み出しているとき、以下の画面になります。

CV No. 0001 >CV Reading...

>CV No. 0001

もし、CV の読み出しに失敗している場合は以下のエラー画面が表示されます。ENTER を押すこと でメニューに戻ります。配線の確認、車両のデコーダの装着状態を確認してください。車両によ っては読み出しに失敗するケースがありますので、再度、読み出しを行ってください。

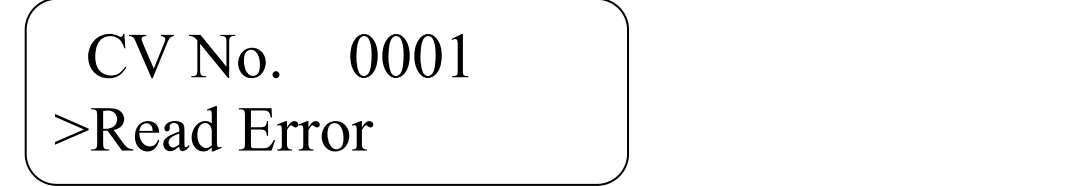

CV の読み出しに成功した場合、以下のように CV 値が表示されます。この CV 値は、反転ビットエ

<span id="page-9-0"></span>ラーチェックを行って確認されたものであり、信頼性が高い値となります。ENTER を押すと、メ ニューに戻ります。

**Desktop Station** 

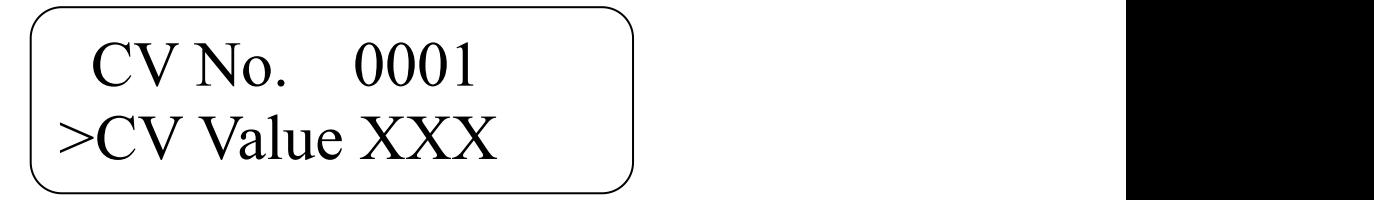

7.2. CV の書き込み

CV 値をロコから書き込むための機能の使い方を説明します。メニューから、CV Write を選択し、 ETNER を押してください。

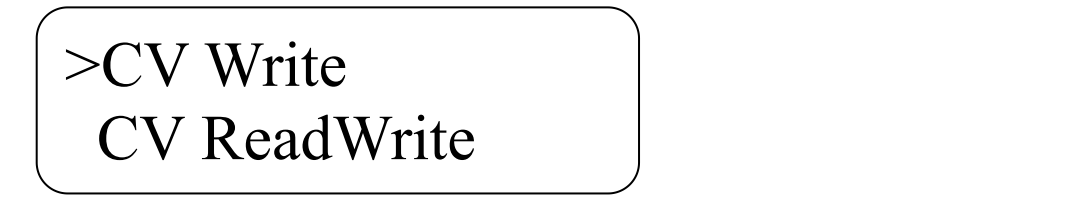

テンキーを使って、CV No.を入力します。CLR を押すことで入力している状態をクリアできます。 最大で 1024 までの CV 値の読み出しが可能です。CV No.を入力したら、ENTER を押すと CV 値を指 定できるようになります。もし、メニューに戻りたい場合には、ESC を押すことで、キャンセル することができます。

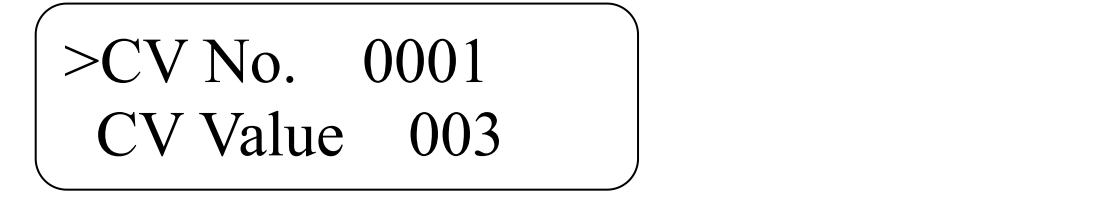

CV Value は、0-255 の値を設定できます。ENTER を押すと、CV の書き込みを行います。もし、CV No. の編集に戻りたい場合には、ESC を押すことで戻ることができます。

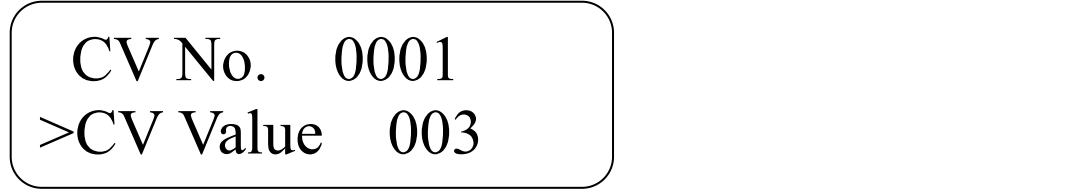

CV の書き込み処理が実際に動作します。線路に電流を流しますので、配線が正しくされているこ とを確認してください。CV を書込みしているとき、以下の画面になります。

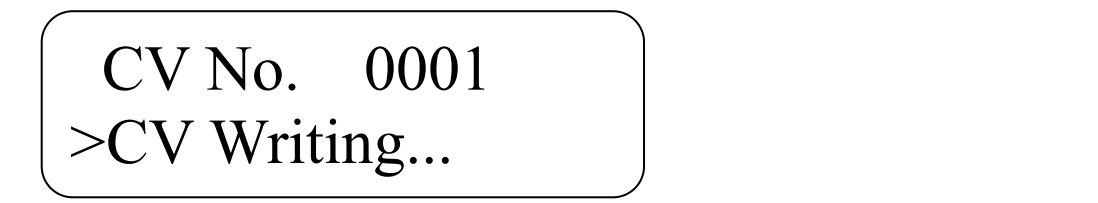

書込みが正常にできたかどうか確認できない場合、以下の画面が表示されます。ENTER を押すこ とでメニューに戻ります。配線の確認、車両のデコーダの装着状態を確認してください。反応を 検出できていないだけで、正常に CV 値が書き込めている場合もあります。CV Read を行えば、値 がどのように入っているかを確認することができます。

# CV No. 0001 >Write End

CV の書き込みに成功した場合、以下のように表示されます。ENTER を押すと、メニューに戻りま す。

> CV No. 0001 >Write Ok!

<span id="page-11-0"></span>7.3. CV の読み込み・書き込み

CV の読み込みと書き込みを一度に行う機能となります。 メニューから、CV ReadWrite を選択し、ETNER を押してください。

# >CV ReadWrite Nucky Signal Providence and Nucky Signal Providence and Providence and Providence and Providence and Providence  $\vert$

テンキーを使って、CV No.を入力します。CLR を押すことで入力している状態をクリアできます。 最大で 1024 までの CV 値の読み出しが可能です。CV No.を入力したら、ENTER を押すと読み出し 処理が実際に動作します。線路に電流を流しますので、配線が正しくされていることを確認して ください。もし、メニューに戻りたい場合には、ESC を押すことで、キャンセルすることができ ます。 しゅうしゅう しゅうしゅう しゅうしゅう しゅうしゅう

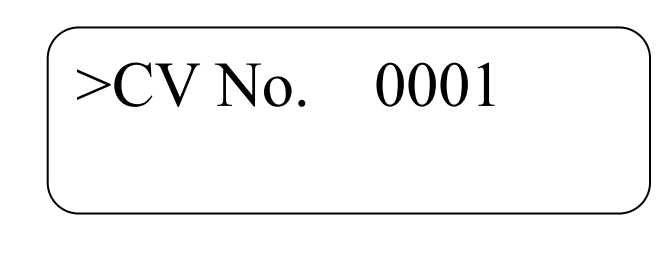

CV を読み出しているとき、以下の画面になります。

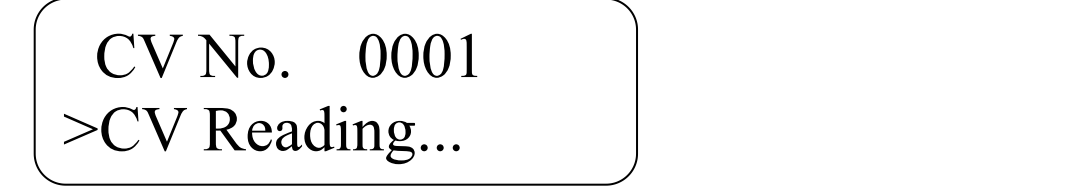

もし、CV の読み出しに失敗している場合は以下のエラー画面が表示されます。ENTER を押すこと でメニューに戻ります。配線の確認、車両のデコーダの装着状態を確認してください。車両によ っては読み出しに失敗するケースがありますので、再度、読み出しを行ってください。

# CV No. 0001 >Read Error

CV の読み出しに成功した場合、以下のように CV 値が表示されます。テンキーで CV 値の編集がで きますので、変更したい値を入力します。ENTER を押すと、書込みを開始します。

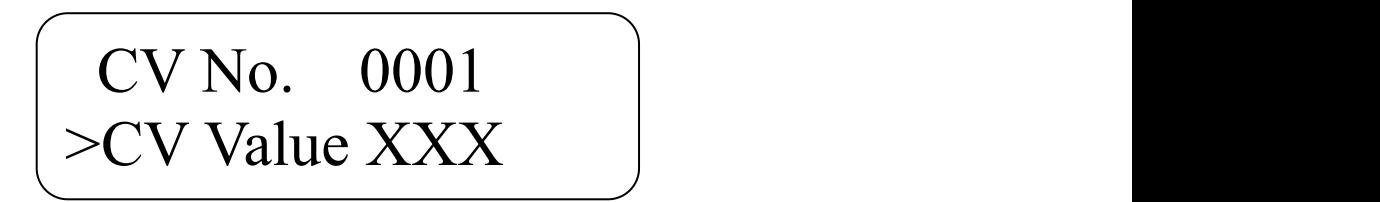

CV の書き込み処理が実際に動作します。線路に電流を流しますので、配線が正しくされているこ とを確認してください。CV を書込みしているとき、以下の画面になります。

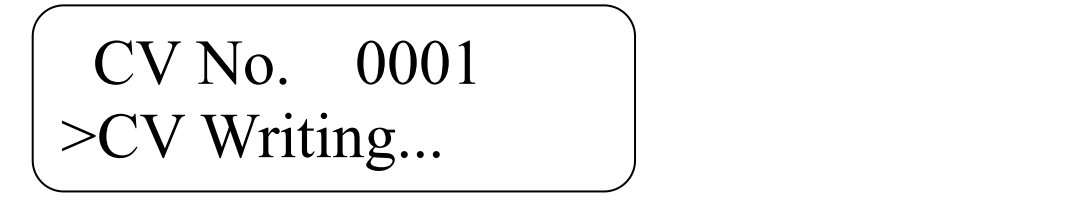

書込みが正常にできたかどうか確認できない場合、以下の画面が表示されます。ENTER を押すこ とでメニューに戻ります。配線の確認、車両のデコーダの装着状態を確認してください。反応を 検出できていないだけで、正常に CV 値が書き込めている場合もあります。CV Read を行えば、値 がどのように入っているかを確認することができます。

### CV No. 0001 >Write End

CV の書き込みに成功した場合、以下のように表示されます。ENTER を押すと、メニューに戻りま す。

### CV No. 0001 >Write Ok!

#### <span id="page-13-0"></span>7.4. Nucky Signal の書き込み

Nucky 製の日本型信号機のポイントアドレスを簡単に設定するための機能です。

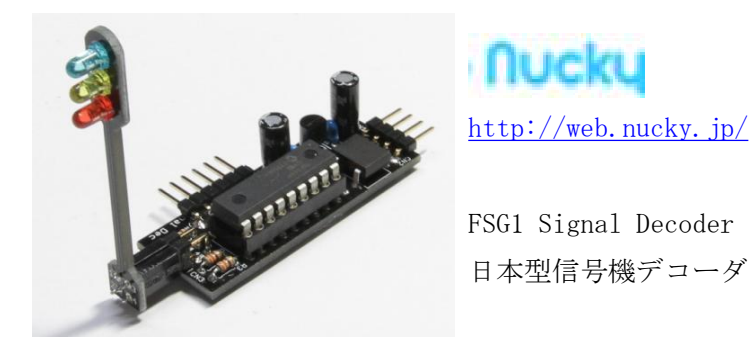

Nucky Signal を選択して ENTER を押すと、Nucky 製日本型信号機デコーダのアドレス設定画面に 移動します。

# >NuckySignal Check LocAddr

6つのアドレスを設定することができます。T は、信号機てこ条件アドレス(CV11, CV12)、A は信 号現示条件1(CV13,CV14)、B は信号現示条件2(CV15,CV16)、C は信号現示条件3(CV17,CV18)、D は信号現示条件4(CV19,CV20)、E は信号現示条件5(CV21,CV22)となります。上キー、下キーで 選択アドレスを変えることができます。E を選択後、ENTER を押すとデコーダにアドレスを書き込 みに行きます。時間がかかりますので、しばらくお待ちください。

# >T000 A000 B000 C000 D000 E000

CV の書き込みが完了すると、以下のように表示されます。Nucky 製日本型信号機デコーダは、負 荷が軽いため、CV 値の読み出しが行えません。実際に動かして動作を確認することとなります。 ENTER を押すと、メニューに戻ります。

# Nucky Signal >Write Ok!

<span id="page-14-0"></span>7.5. ロコアドレスの確認

ロコのアドレスを、CV1,CV17,CV18 を意識せずに自動で読み出すことができます。ENTER を押すと、 線路に電流を流してロコの詳細なアドレスをチェックするための CV 値を読み出します。

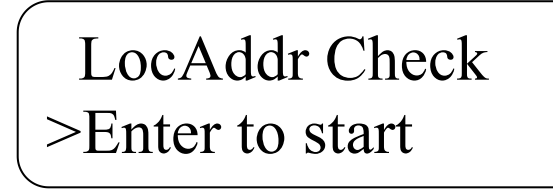

読み出しが正常に完了すると、4桁のアドレスと、カッコ書きで SHORT アドレスか LONG アドレス かどちらに属するかを表示します。ENTER を押すと、メニューに戻ります。

# LocAddr Check >0003(SHORT)

読み出しに失敗すると、以下の画面が表示されます。配線や、デコーダにモータなどの負荷が繋 がっているかを確認してください。DS bluebox は、すべてのデコーダのアドレスが読み出せるこ とを保証しているものではありません。ENTER を押すと、メニューに戻ります。

> LocAddr Check >Read error!

<span id="page-15-0"></span>7.6. ロコアドレスの書き込み

ロコのアドレスを、CV1,CV17,CV18 を意識せずにアドレスを指定するだけで書き込むことができ ます。自動的に CV29 も変更されます。CV29 は、LONG/SHORT に関するビットのみを操作しますの で、他の機能への影響はありません。

変更したいロコアドレスで、1~9999 の値を指定します。

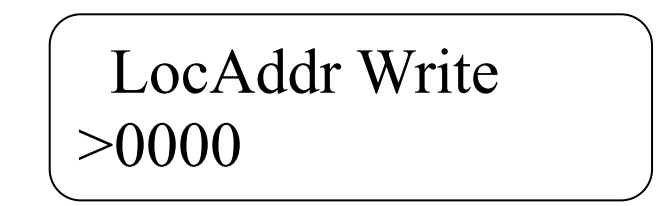

正常に書き込みが完了すると、以下のようにメッセージが表示されます。

# LocAddr Write >Finished!

本機能は、CV 読み出しが正常に行えないとロコアドレス書き込みが動作しません。CV29 の値を読 んで判断する処理が含まれるためです。CV 読み出しが行えないデコーダの場合は CV Write 機能 を使って、ご自分で動きを見て判断しながら設定して頂く形となります。

<span id="page-16-0"></span>8. 車両の動かし方

試運転機能が搭載されています。Loc Control をメニューから選んで、ENTER を押してください。 試運転機能画面になると、線路に電流を流し始めます。あらかじめ、配線を準備した状態として ください。

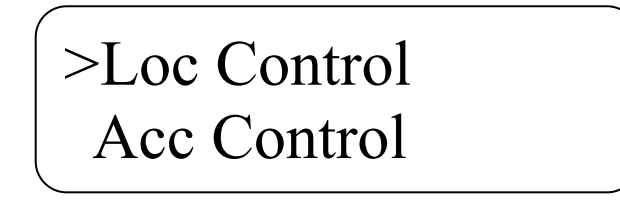

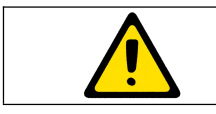

線路に DCC 電源を投入します。感電、ショートに注意。

上キーと下キーで、ロコアドレス、速度・進行方向、ファンクション0~28を選択して変更しながら操作で きます。メニューに戻るときは ESC を押します。メニューに戻ると、自動的に線路への電流を停止します。

> >Loc0003 Spd0 F> F00 F01 F02

<span id="page-17-0"></span>9. ポイント・信号・アクセサリの動かし方 ポイントアドレスは、1~2044 までを指定できます。アドレスの変更は、テンキーまたは UP/DOWN キーを使用できます。ENTER で分岐・直進の切り替えが行えます。

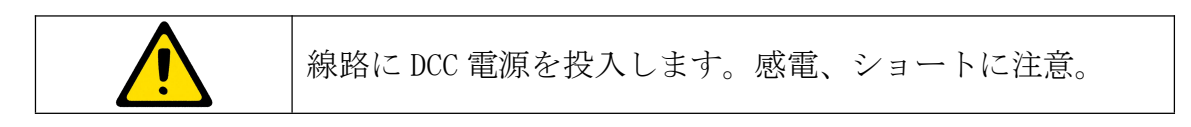

### >Acc0001 DIV/

※DSbluebox 内部では 1-512 のアドレスまでの状態を保持する機能を持っています。513 以降は保 持しませんのでご注意ください。

<span id="page-18-0"></span>10. デコーダのリセット

デコーダの調子が悪くなった時に、リセットを行って工場出荷状態に戻すことが出来ます。なお、 す べてのデコーダに対応しているわけではありませんのでご注意ください。まず最初に、ENTER を押 してデコーダの製造メーカーを CV8 を読んで確認します。

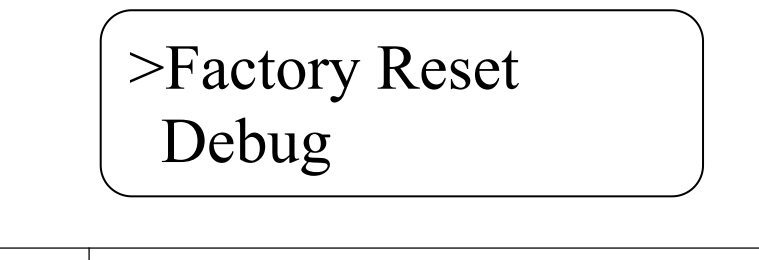

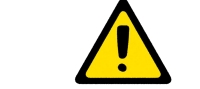

線路に DCC 電源を投入します。感電、ショートに注意。

読み出しに成功すると、メーカー名が表示されます。そのまま ENTER を押すと、リセットを行いま す。アドレスが3に戻ります(デコーダによって異なります。一般的な初期値の例です)ので、CV1 を読みだしてご確認ください。

DSbluebox に組み込まれているリセット機能は 18 章に記載されたメーカー(QSI 社を除く)のみです。 その他のメーカーについては、今後、情報が集まり次第順次対応となります。ユーザーからの情報を ベースに対応しておりますので、ご協力をお願いします。

<span id="page-19-0"></span>11. デバッグ

デコーダやコマンドステーションの開発者向けの機能です。一番最近にエラーを起こした際の生デー タを表示します。0-100 の値を 0-9,a-z,A-Z で表現しています。16文字のうち、8文字が大きい値、 8文字が小さい値で、その並びが8文字ずつで反転している場合、正常に読み出しができるとみなし ています。

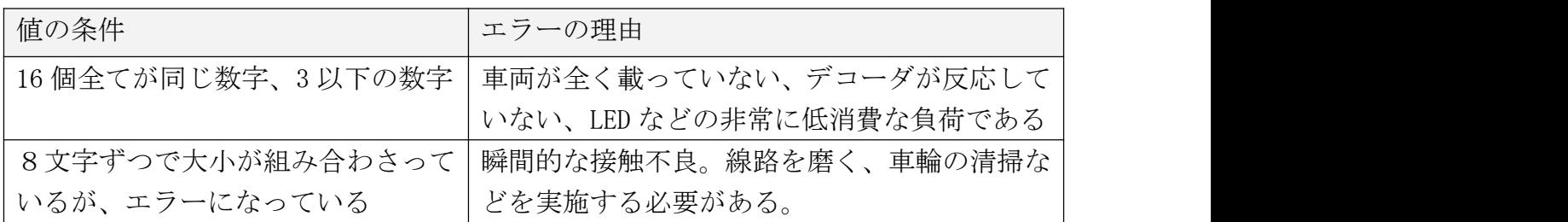

12. 設定画面

メニューから Config を選ぶと、設定画面が表示されます。

>Read mode: Fast Threshold : 8

設定画面では、読み出しスピードの変更(Read mode)や、電流の有無を識別するしきい値(スレッ ショルド, Threshold)を調整することが出来ます。以下に、設定項目を解説します。

Return to Top

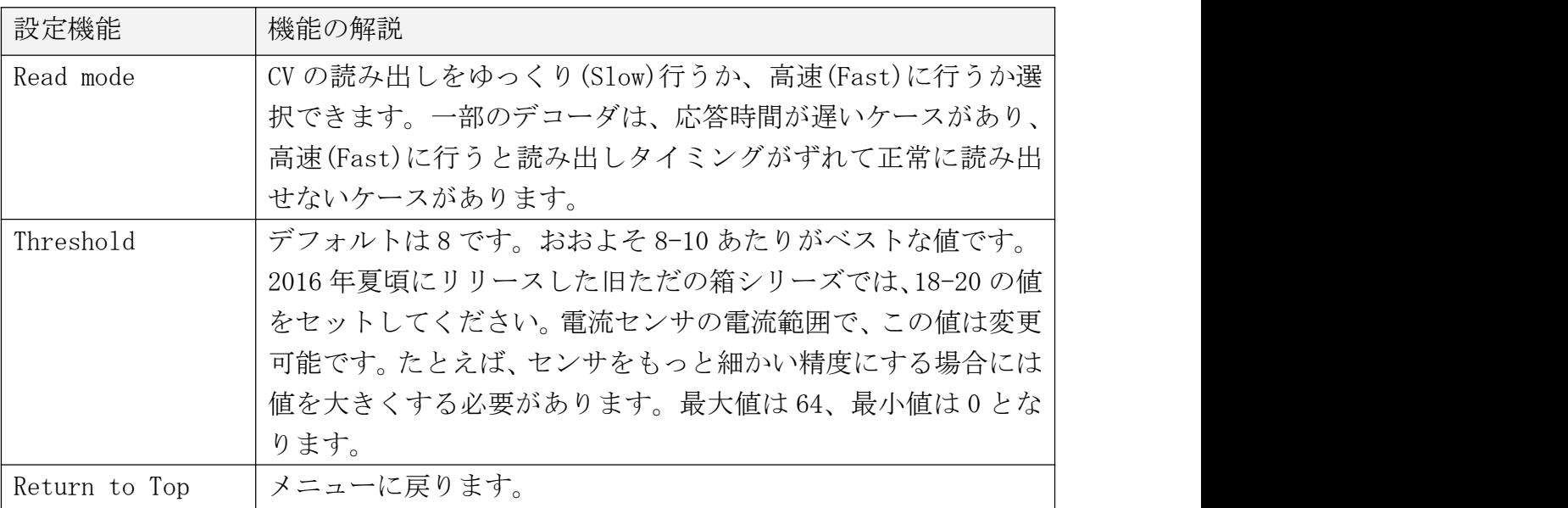

- <span id="page-20-1"></span><span id="page-20-0"></span>13. トラブルシューティング
- 13.1. 電源が入らない
	- ・ AC アダプタは、接続されていますか?
	- ・ AC アダプタは正常に電圧を出していますか?
	- ・ DSbluebox 内でショート配線をしていませんか?はんだ付けを確認してください。

・ DSbluebox の電源スイッチが故障していませんか?はんだ付けの際に熱を与えすぎると故障し ます。 しゅうしゅう しゅうしゅう しゅうしゅう しゅうしゅう

13.2. 線路に電源が流れない

・大容量のコンデンサが搭載された車両は、突入電流が巨大で安全機能が働く場合があります。 ワッテージの大きい抵抗(数 10Ω程度のセメント抵抗など)を挟むと動く場合があります(動作 保証対象外)。

・ DSbluebox の筐体内が発熱している場合、過熱遮断機能が働き線路に電流が流れません。過負 荷環境では使用しないでください。

- 13.3. CV が読み出せない
	- ・デコーダは CV 読み出しに対応していますか?
	- ・ Config で、Read mode を Slow にすると読み出しできる場合があります。
	- ・デコーダにモータや抵抗などの負荷は接続されていますか?CV 読み出しは電流の流れる量でデ ータを読みます。電流が小さいと正しくデータが読み出せません。デコーダの説明書を確認くだ さい。

・デコーダに流れる電流が小さくありませんか?60mA 以上の電流が確実に流れないと、DSbluebox は検出できません。また、通常の消費電流と 60mA が近い場合、うまくデータを読み取れない場合 があります。

・エラーが出る場合でデコーダの消費する電流が小さい場合には、しきい値(設定画面)を調整 することで読み出しができる場合があります。デバッグ機能でどれくらいの電流が流れているか 確認ください。

13.4. CV が書けない

・デコーダの起動が非常に遅い場合、起動前に CV 書き込み命令を動かす場合があり、正常に書け ないケースがあります。

・デコーダ側に何らかの問題がある場合があります。その他のコマンドステーションで書き込め るか確認してください。

- <span id="page-21-0"></span>13.5. 車両が動かない
	- ・モータは接続されていますか?

・フィーダ線、車両内の配線は正しく繋がっていますか?コネクタやねじ止めが緩くなっていま せんか?

- ・デコーダは故障していませんか?
- 13.6. ポイントが動かない

・一部のメーカーでは、ポイントアドレスが4つずれた実装(オフセット)となっている場合が あります。+4つ、アドレスをずらして操作してみてください。DSbluebox はオフセットなしの 実装になっています。

- 13.7. 自分でアップデート後に動きがおかしい
	- ・ ATMEGA328-PU へのファームウェアの書き込みに失敗している場合があります。Arduino IDE で、最初にブートローダを書き込んでから、書き込み装置経由でファームウェアを書き込みして ください。なお、自分でアップデートした場合には、このアップデートの失敗で引き起こされる 問題についてはサポート対象外です。Desktop Station では、アップデート用の交換 ROM チップの 有償頒布サービス(1 個 500 円)を提供しています。
- 13.8. キット作成を失敗してしまった。壊してしまった。

・筐体の POWER ・ロッカースイッチの端子が、基板上の金属部分に接触するとショートして、IC などが故障する可能性があります。故障した場合には、部品交換などの修理が必要です。

・IC4 電流検出チップのはんだ付け不良、または故障すると、CV 読み出し機能が一切働きません。 チップの状態をご確認ください。

・壊してしまった部品、基板、筐体ケースについては実費+定形外郵送料にてご提供しておりま す。壊れてもご安心ください。

#### <span id="page-22-0"></span>14. 回路図

ユーザーが改造する際の参考用として回路図を掲載します。 基板の改版によって一部変更される場合があります。

本回路図は、DSbluebox のユーザーが個人利用・クラブ利用のために使用できます。営利目的で DSblueboxの競合コマンドステーション製品を作成するための参考とすることを禁止いたします。

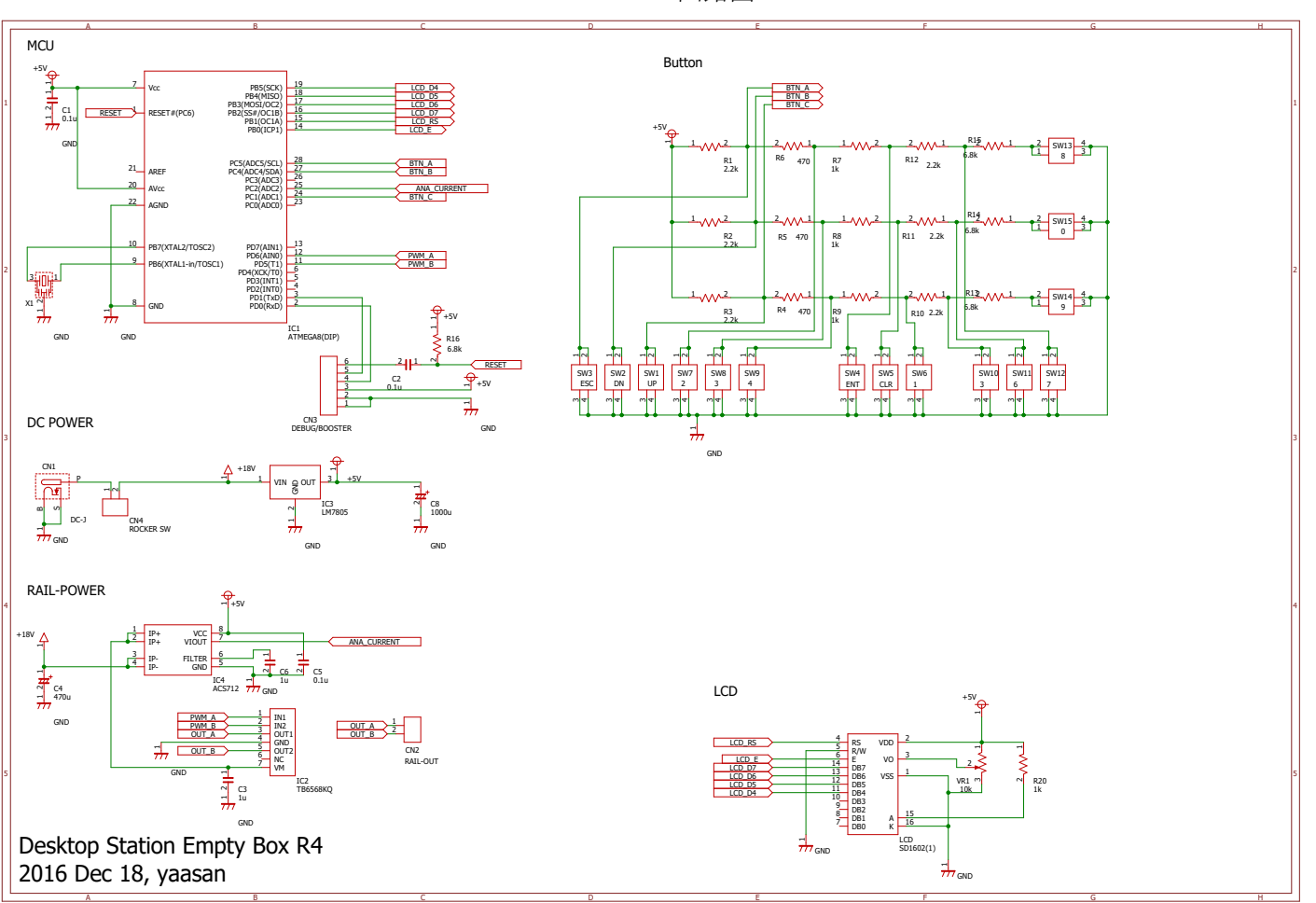

DSbluebox 回路図

# **Desktop Station**

### <span id="page-23-0"></span>15. 部品表

部品表は以下の通りです。

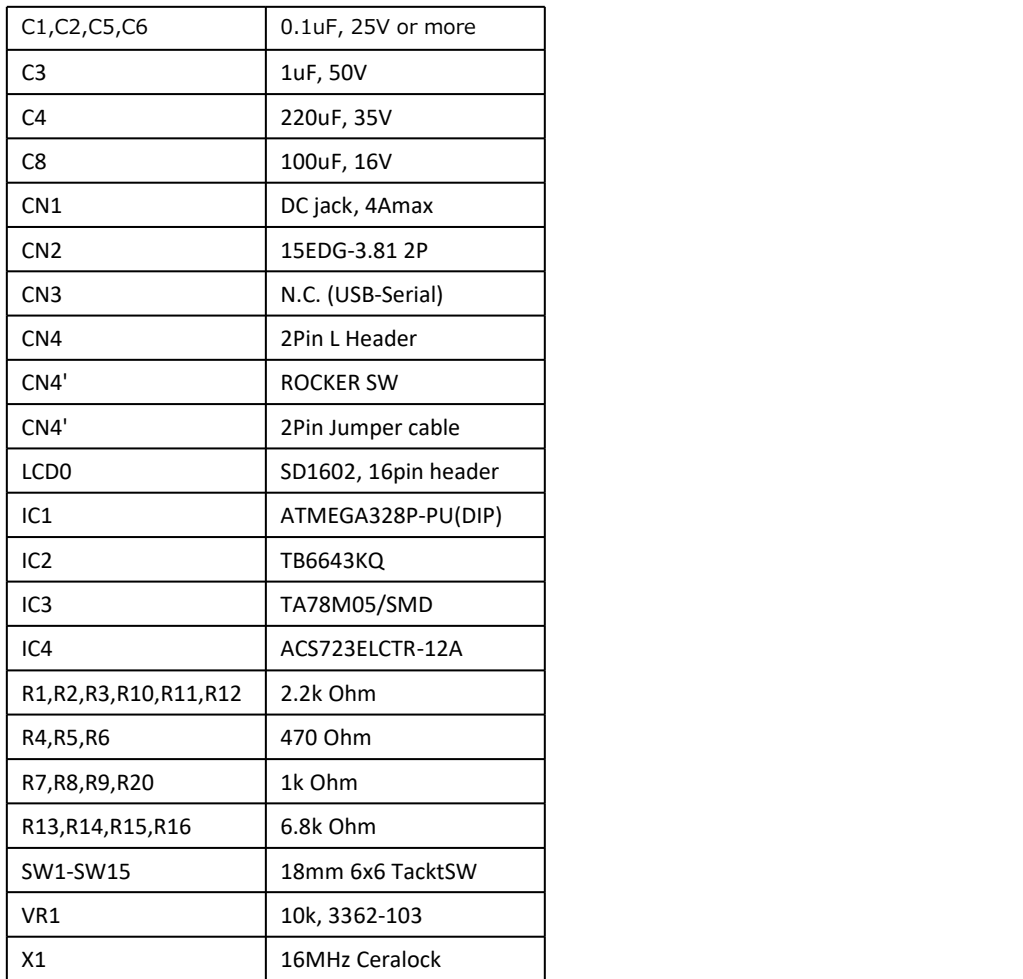

<span id="page-24-0"></span>16. 動作確認済みデコーダ

有志の協力により、以下のデコーダ・車両で CV の読み出し・書き込み・操作ができている報告が あります。なお、このリストの掲載の有無を問わず、動作を完全に保証しているわけではござい ません。装着状態や、車両との相性で動かないケースもあります。

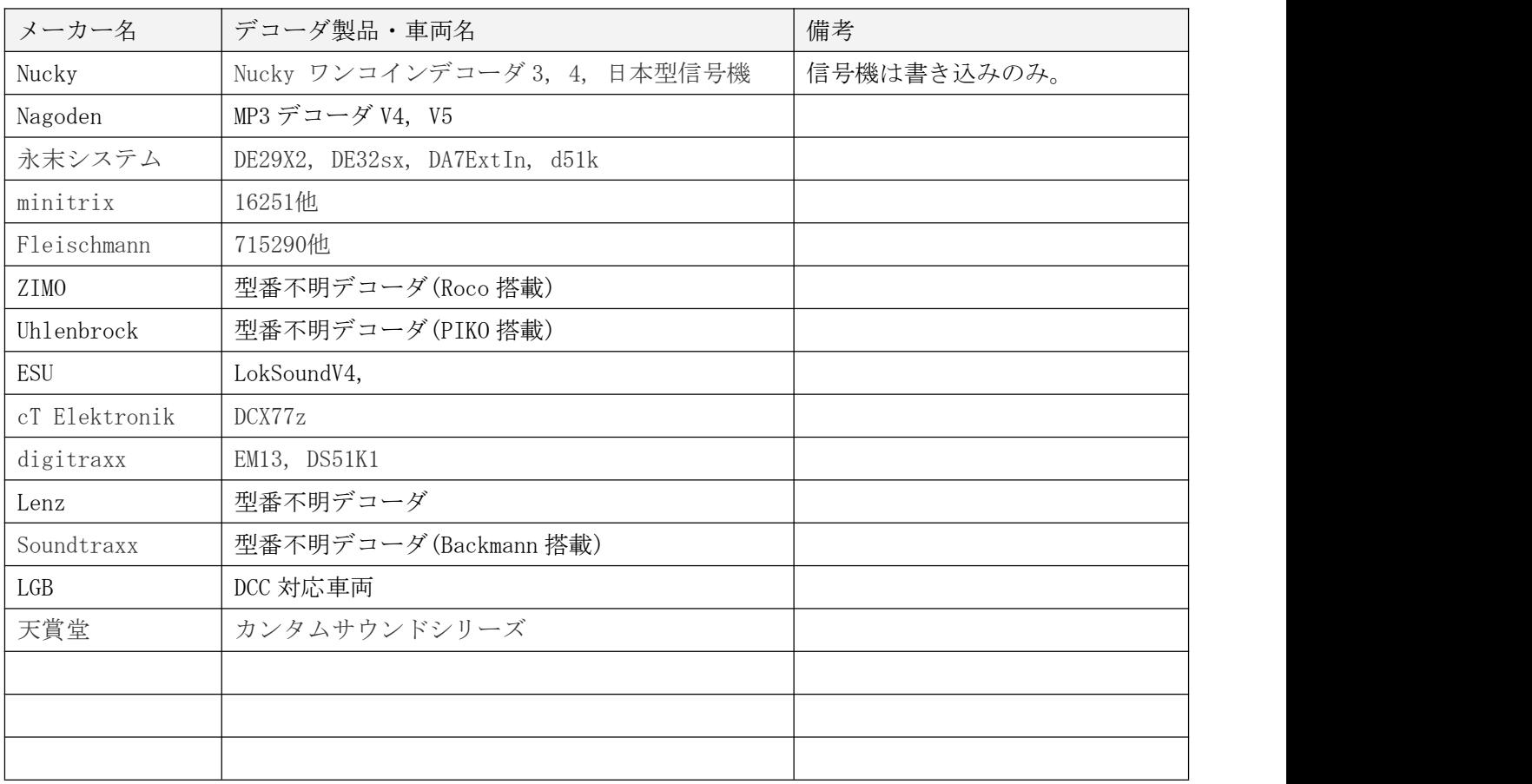

<span id="page-25-0"></span>17. 主なデコーダメーカー

CV8 を読み出すことで、デコーダの製造メーカー番号(0-255)を確認することができます。 メニューの Manufacturer でも、代表的なメーカー名を表示することができます。なお、以下の一 覧に入っていないメーカーは See NMRA と表示されます。詳細は以下の NMRA 公式サイトの Appendix A を参照ください。

NMRA Manufacturer ID Numbers:

http://www.nmra.org/manufacturer-id-numbers

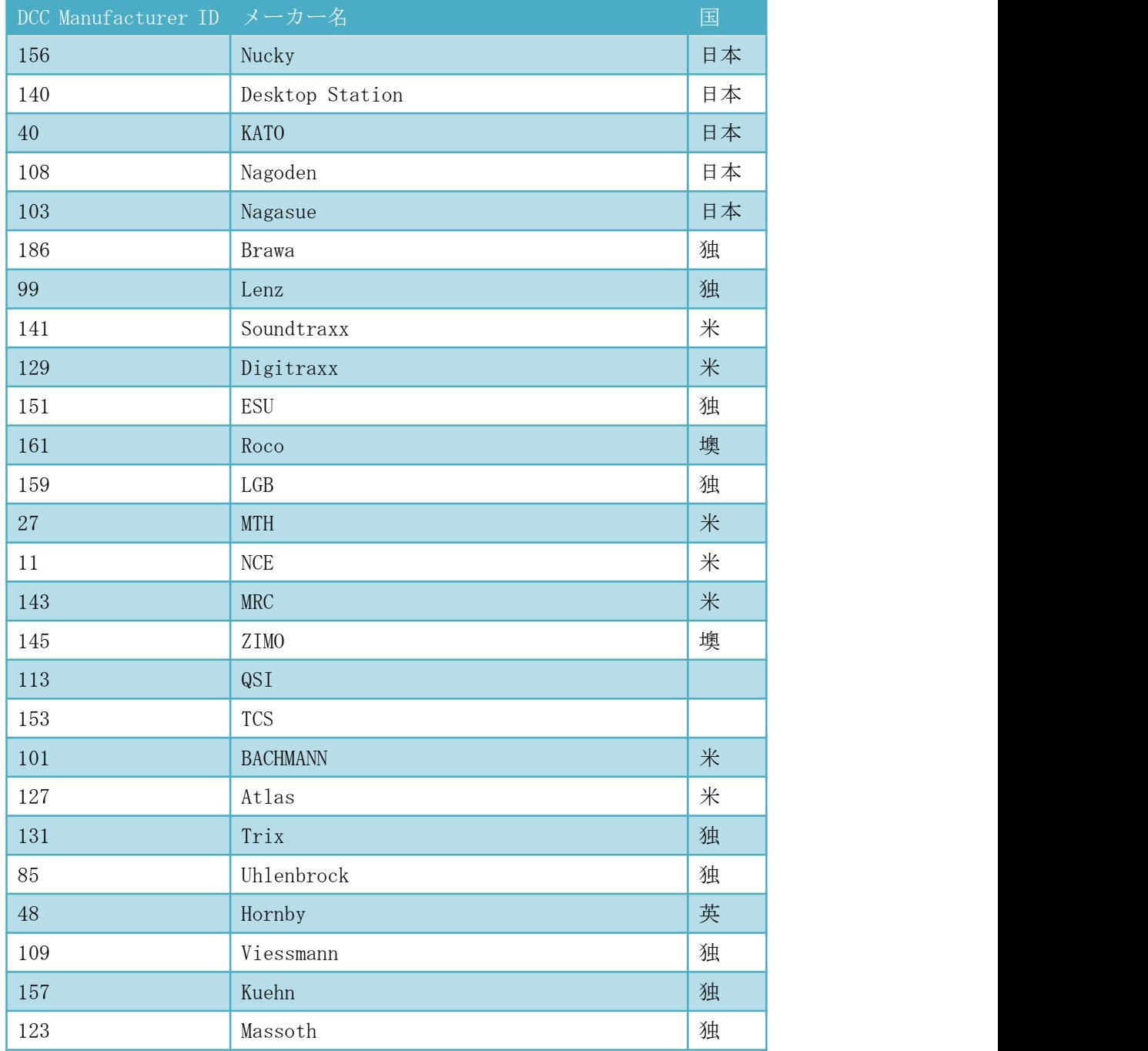

<span id="page-26-0"></span>18. デコーダのリセット方法

日本で普及している代表的なデコーダのリセット方法を以下にまとめています。これらはあくま でもこちらの調査によるもので、実際にリセットを行うときには、各デコーダの説明書を参照し、 CV8 などを操作するようお願いいたします。なお、模型の車両に搭載済みの場合、デコーダメー カーと車両メーカーが異なるケースが多々あります。CV8 で、実際のデコーダの製造メーカーを 調べたうえで、リセット操作することをお勧めいたします。

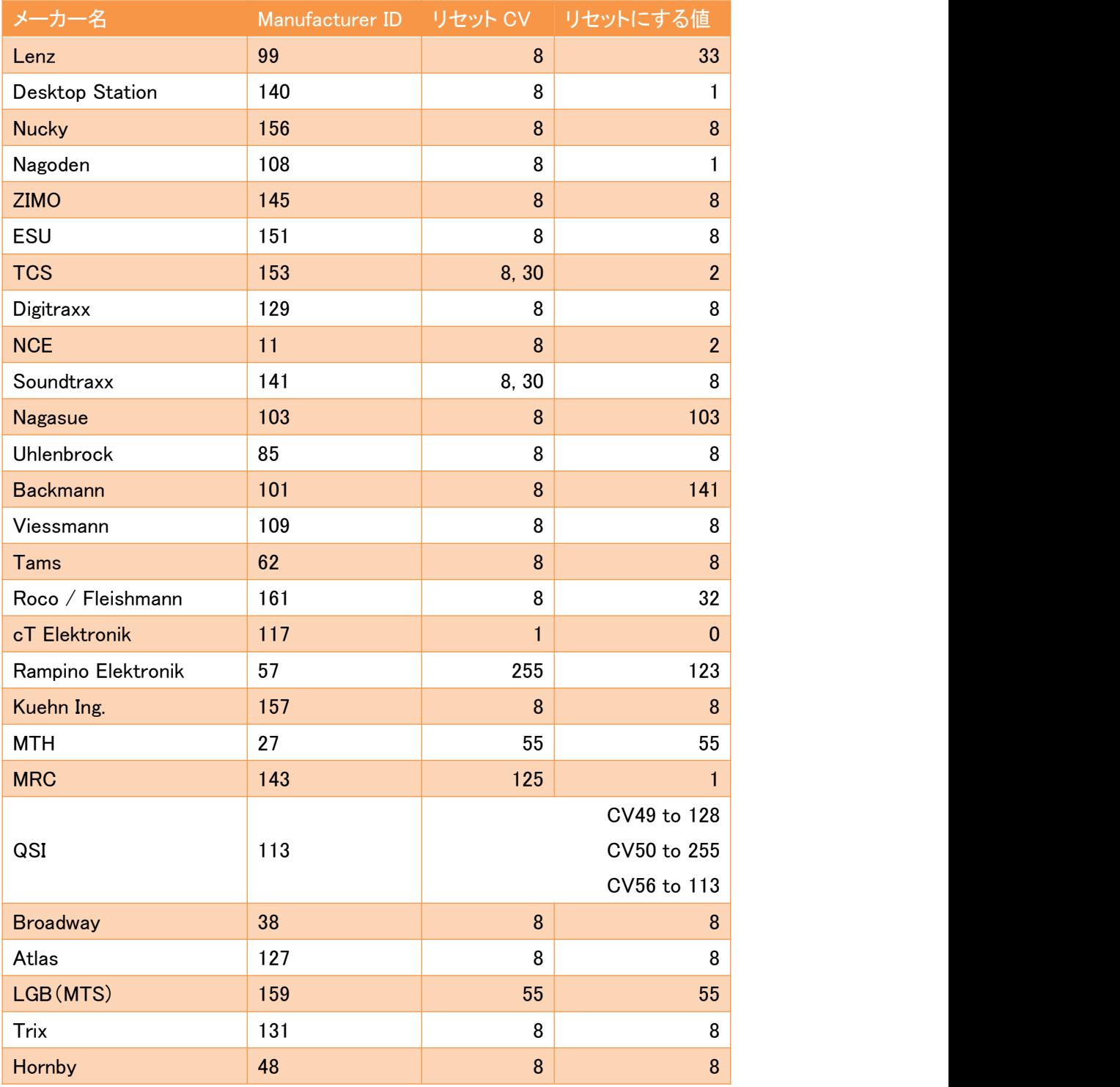

### <span id="page-27-0"></span>19. 保守部品

故障時、損傷の際に保守部品を発注できます。

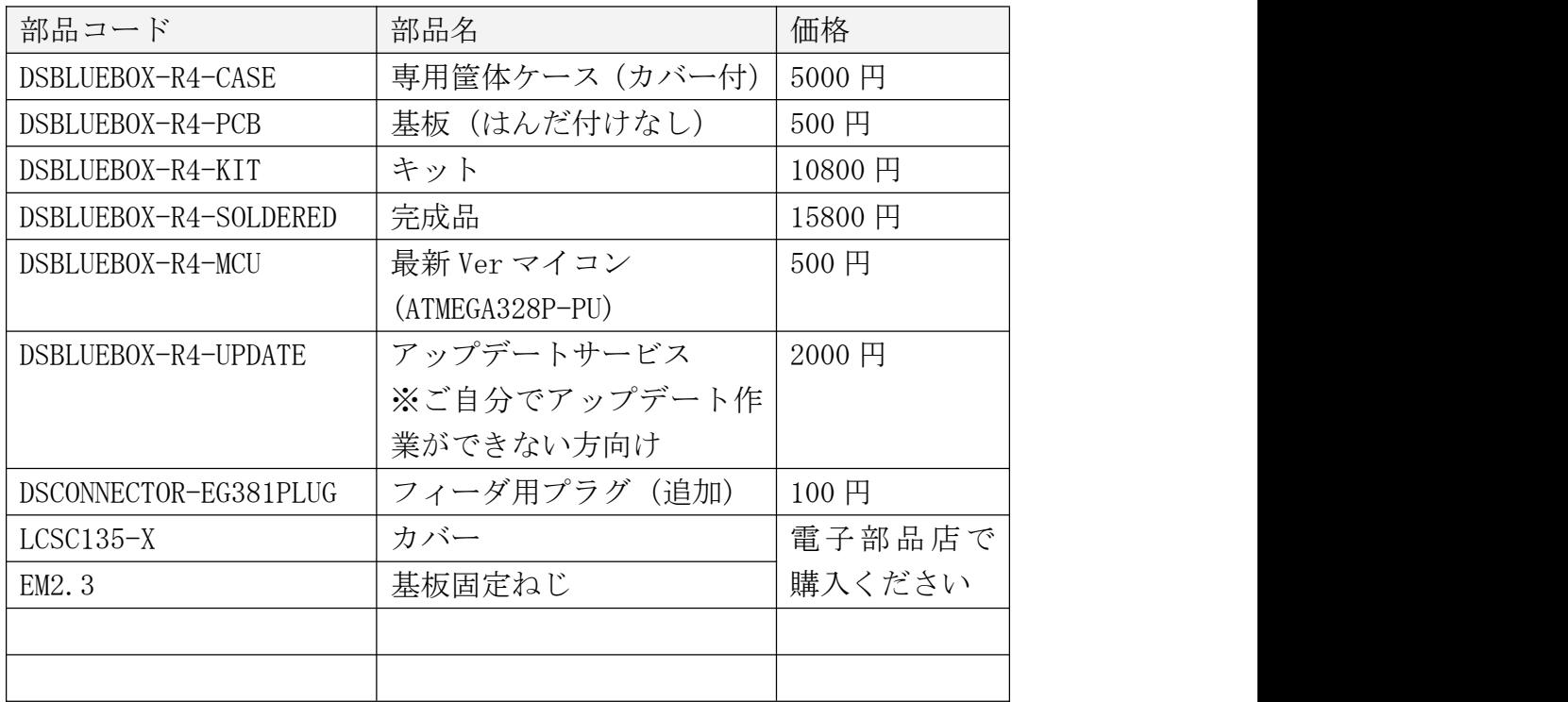

改訂履歴

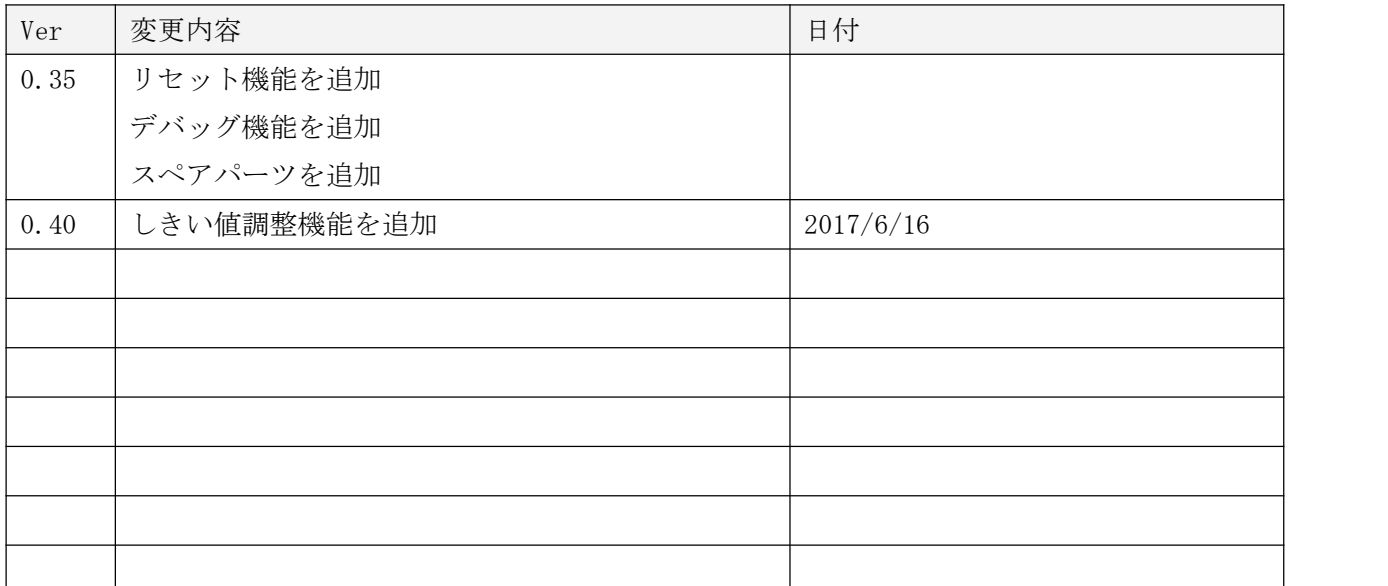

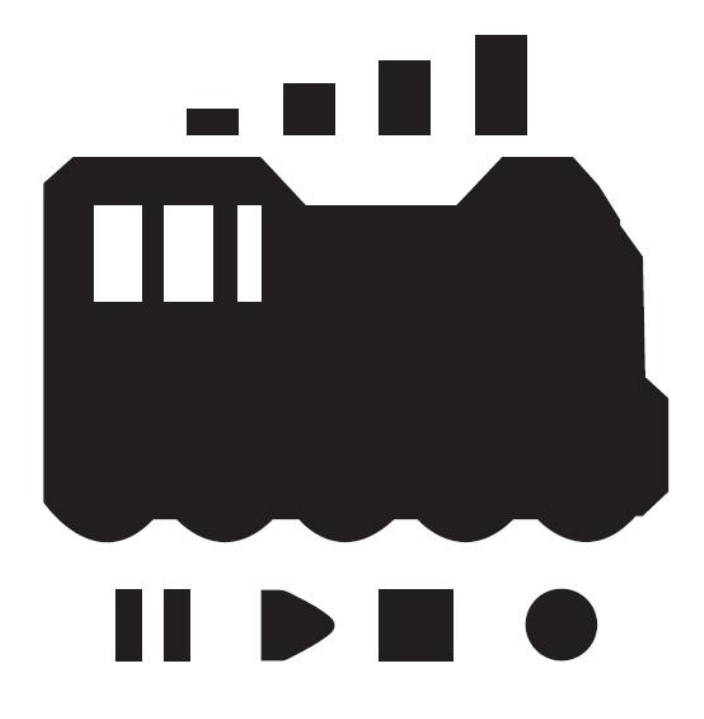

発行元・著作: Desktop Station Tokyo, JAPAN MAIL yaasan@desktopstation.net URL <http://desktopstation.net/>

本マニュアルはデジタルデータ・印刷物を問わず自由に再配布できます。 一部を再構成するなどして不特定多数に営利目的で配布・出版する場合には許諾が必要です。